## **Connect and Adjust Zoom Settings for a Bluetooth Audio Device**

These directions will show how to connect a Bluetooth audio device to your laptop and adjust the settings in Zoom to recognize the device as the audio input and output.

## Connecting a Bluetooth Audio Device

1. Be sure the Bluetooth audio device is **powered on**. *Note: Some Bluetooth devices have a power switch while other have switches that are to be held down to power on and off as shown below. Consult the owner's manual for specific instructions.*

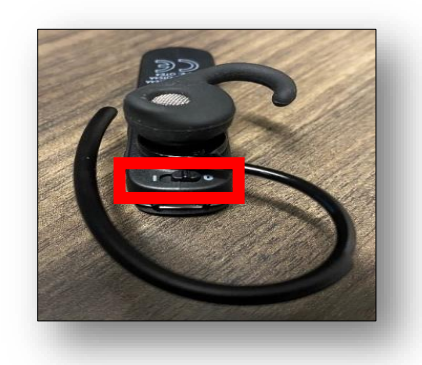

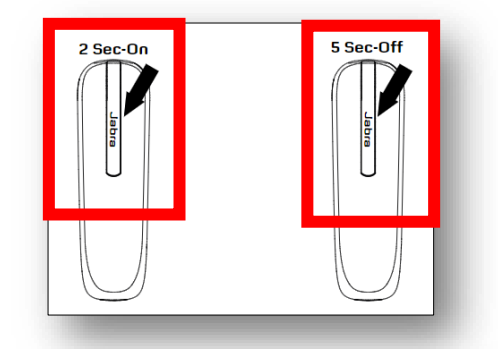

2. Go to the **Start** menu in the lower left corner of the screen and click the **Settings**  $\overset{\leftrightarrow}{\otimes}$  menu icon.

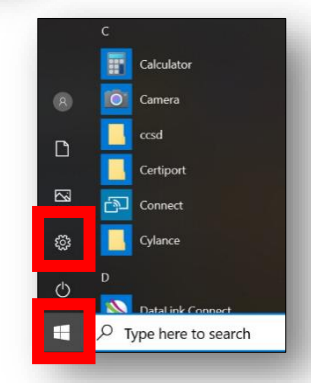

3. Select the **Devices** menu where you will be automatically routed to the **Bluetooth & other devices** menu.

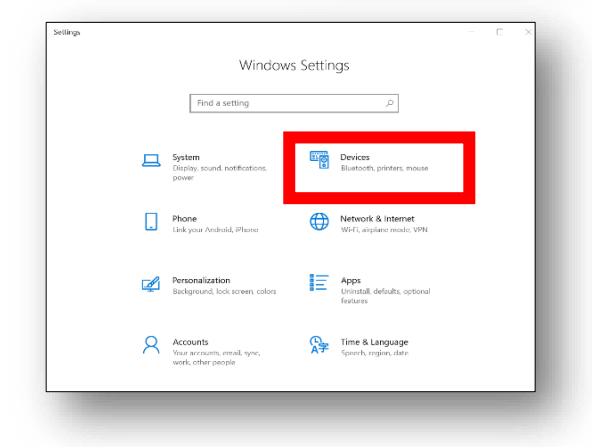

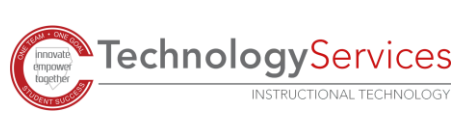

4. Click the **+ button** next to **Add Bluetooth or other device**.

*Note: When initially pairing your Bluetooth device, pair it at home to prevent multiple devices from appearing on the pairing list.*

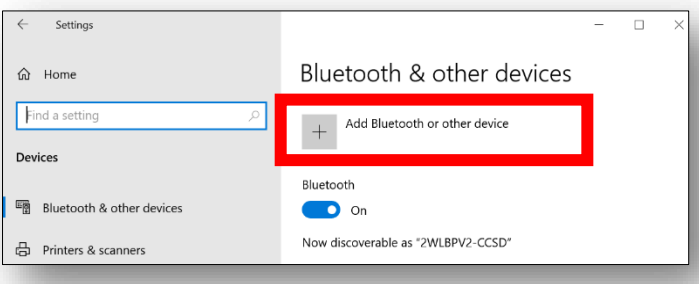

5. Look for a **blinking light** on the Bluetooth device to indicate that it is ready to be paired with the laptop. If the light is not blinking, hold down the **answer/pairing button** to activate it. *Note: Please consult the owner's manual for specific instructions.*

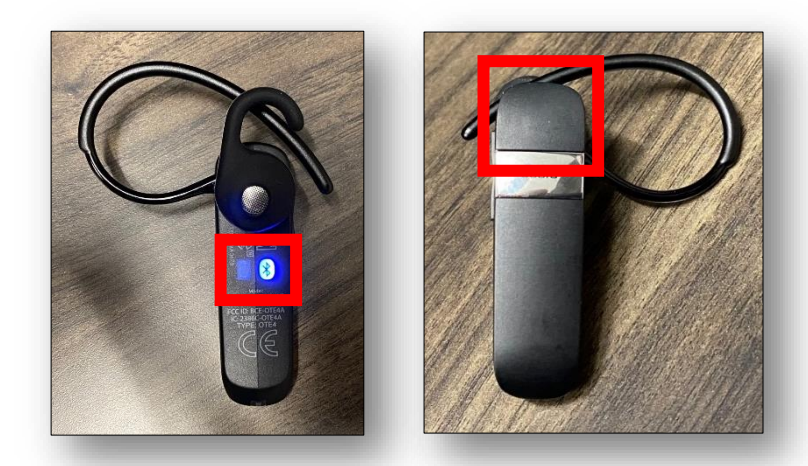

6. The name of the Bluetooth audio device will appear in the **Add a device** window. Click the **device name** to complete the pairing process.

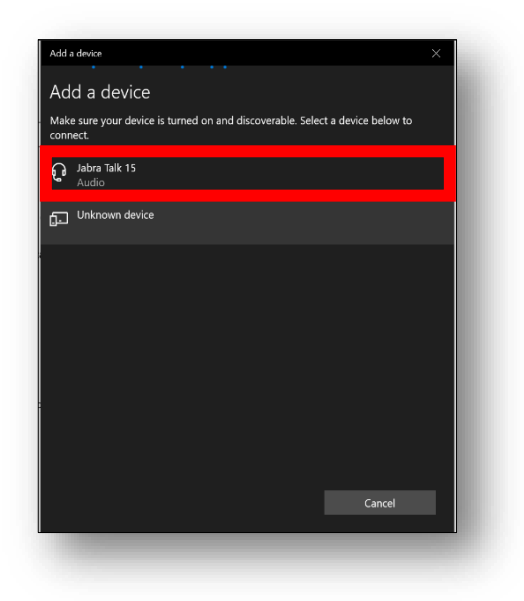

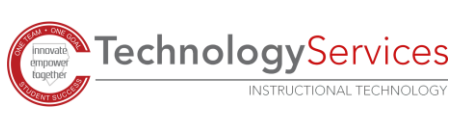

7. When your device is successfully paired, the window will say **Your device is ready to go!**

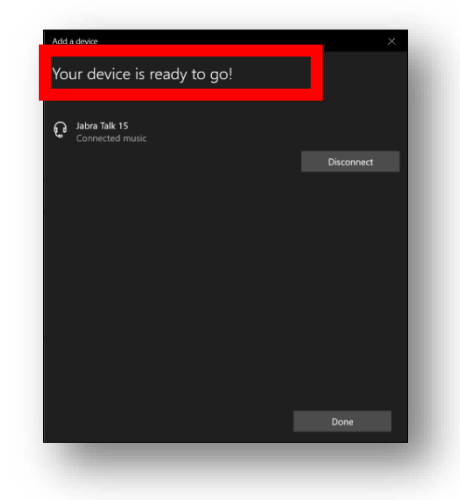

## Adjusting Zoom Settings for Input and Output from a Bluetooth Audio **Device**

- 1. If you cannot hear the audio on your Bluetooth device during a Zoom call, **click the caret (^)** next to the **Mute**   $\overline{\mathbb{Q}}$  button to bring up the audio device settings.
- 2. Select the Bluetooth device under **Select a Microphone** and **Select a Speaker**.

*Note: If your Bluetooth audio device is not working properly, repeat the pairing steps.*

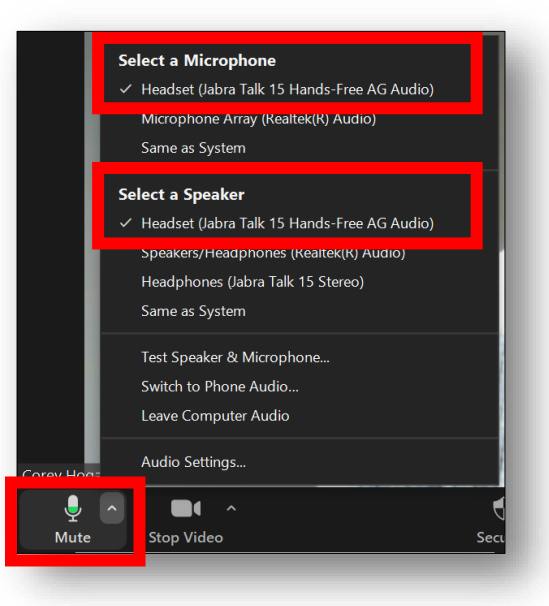

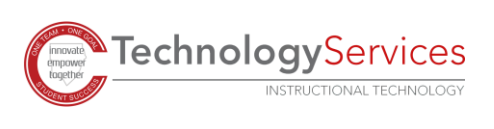

©2020